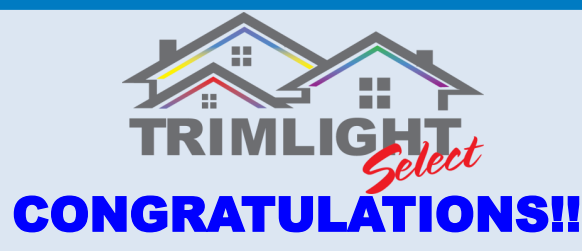

**You have just purchased a new Trimlight permanent lighting system. The following guidelines will help you get to know your system better and understand how to operate and maintain your new Trimlight system.**

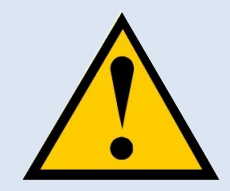

# Important Information:

**Trimlight** should never be worked on while the power is on. Please disconnect the wire from the outlet whenever you are going to change a light bulb or move wiring. Trimlight is a low voltage system and safe but it is recommended that no other lighting system should be connected into the system. Do not connect any other devices to the Trimlight system without consent from a licensed electrician or a Trimlight representative.

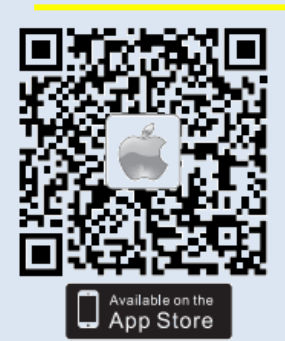

### Understanding the WiFi System and Application

Your new Trimlight system can be controlled from multiple phones from different operating systems. Depending on which operating system is on your designated smartphone or tablet. Scan the correct QR code to arrive at the proper application download source. If you are unable to scan the barcode. Please go to your Apps search bar and download the app titled: WiFi-104

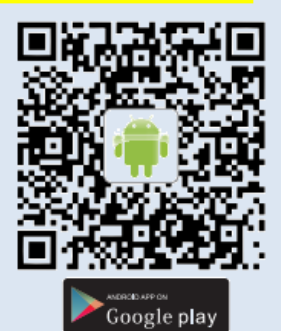

#### Color Code Bar

These numbers will show you the overall code for each color. You can adjust these boxes individually or use them to save your favorite hue of any color through the Mode button.

#### Color Choice Screen

The entire color box is where you can choose any color for every strand of Trimlight Select. Simply drag the circle to anywhere on the screen to choose up to 16 million color combinations. For the main 7 colors, you may want to adjust the top number code or go directly to the Mode icon for the pre-programmed colors.

#### Strand Controls

With a 2 Strand Trimlight system. You can control every other light individually. Cycling back and forth between RGB 1 and RGB 2 will allow you to control each strand. A downlight system will add another zone to find added colors.

#### **Device**

This icon allows you to go back to the original screen to connect to the LED controllers or to ensure that the controllers are connected to the WiFi-104 control unit.

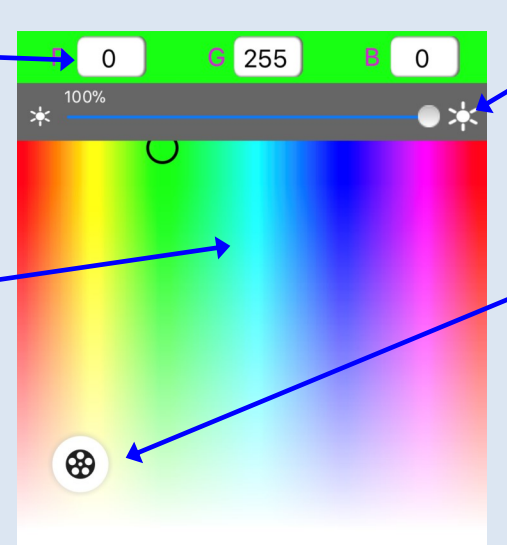

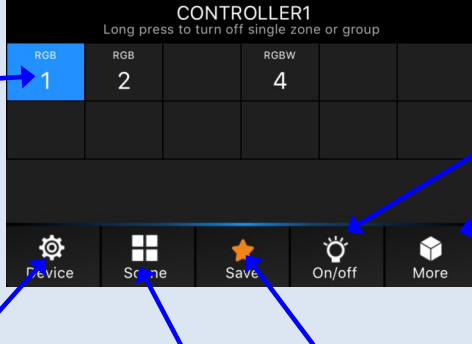

# Scene and Save

These icons allow you to save any 3 of your favorite programs for the timing function to turn On/Off with ease.

### Brightness +/-

On any color that is found within the system or most modes. This icon will allow the user to adjust the brightness of the diodes to each color.

#### Mode Button

There are 24 Pre-Programmed modes within the controller (The 2nd page will show a list of these programs and how to create your own). The Mode icon will allow you to scroll through each mode as described on the back of this sheet. )

# Power On/Off

This icon will turn your system on and off. If you have a 2 strand system, this will control 1 strand at a time.

#### More

This icon opens another screen to access GROUP SETTINGS and the TIMING SETTING to select the On/Off Time of your choosing.

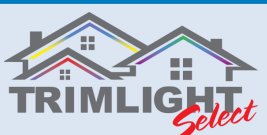

# Connecting to your Trimlight System

**Your Trimlight system will be broadcasting a Wi-Fi signal. This signal does not have any internet capabilities. This Wi-Fi signal will only be used to control your Trimlight system. If using a smartphone or tablet that is not for sole use of this system, we suggest disconnecting or "forgetting" this network key after each use to ensure that your web based Wi-Fi signal is default.** 

#### Step #1

Go to the settings on the Smartphone or Tablet and search for the broadcasting signal that is labeled: WiFi-104-SSID. These numbers can vary depending on how it was installed. Once connected there will be no internet usage while connected to this signal.

#### Step #4

If this system was set-up by an authorized Trimlight representative, please skip to step #11 to proceed to your system. If setting up for the first time. Click the icon labeled "Zone" on the Device List page.

### Step #6

Go into the main page of the application that shows the "Color Choice Screen".

#### Step #9

On the "Color Choice Screen" push and hold your finger on any color area for a few seconds until the system responds.

The flashing pattern is too fast or slow for your

desire.

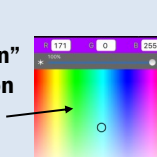

Step #2 Open the app that was downloaded.

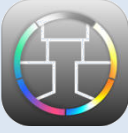

#### Step #5

On the zone page. If you have a 2 strand system you will need to ensure that Controller 1 and 2 are turned on (Linked) and each are selected as RGB under the type selection. Downlights should be set to RGBW and have a zone dedicated.

# Step #7

With the main landing page open on the application. Choose the "CONTROLLER 1" icon that is within the strand colors section mentioned previously.

#### Step #10

If strand #1 is working properly. Repeat steps #7-#9 for "CONTROLLER 2". If at anytime this process does not work. Try resetting the "WiFi-104" unit by

pushing and holding both buttons on the Wifi-104 unit until a long beep sounds.

# Troubleshooting

#### **Problem Reason: Solution** Mobile App is not responding App is not communicating with the controller. 1. Ensure electronic device is within the proper range from the Wi-Fi-104 controller and that the phone is connected to the signal in the Device Menu screen. Ensure you have Blue Wifi bars. 2. A reboot of the Wifi-104 may be needed. Push and hold both black buttons on the Wifi-104 unit until it sounds a long beep. Wait 2-3 minutes and try to reconnect. Lights change automatically Undesired program chosen 1. Find the appropriate program through the application. If a single static color is desired. Ensure that one color is chosen on the program and then ensure the "Movement Style" is selected for "Jump". 1 Strand is working while the other strand won't respond. One LED controller not paired 1. Reconnect the LED controller to the application through the steps above of this manual.<br>2. Check all connections to the controller to the lights. Check all connections to the controller to the lights. Some colors seem dim  $\|$  Brightness has been adjusted for that mode 1. While on the affected color, adjust the brightness option within the application. Once you set a certain color or program on a brightness level it will remain on that level until you adjust it back with the above step.

instructions.

Speed Adjustment 1. Adjust the speed of the flashing through the application. Refer to page 3 of this manual for

The "Device List" should find the Wi-Fi unit if installed properly.

Step #3

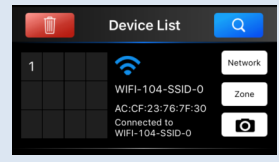

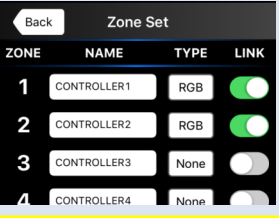

# Step #8

On one of the LED Controllers. Find the "ID Learning Button" and short press and remove finger then it will make a sound.

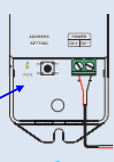

#### Step #11

Your Trimlight Select Wi-Fi system should be fully operational. Continue this manual to learn how to use all the features of the Trimlight WiFi system and application.

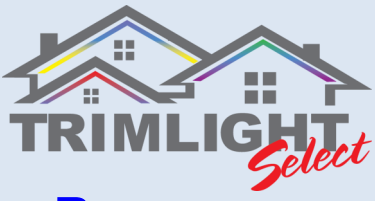

#### Programs

The following chart shows the pre-set programs found in the **conduct the feature.** 

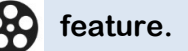

#### Program List

The "Default" mode gives you the list of pre-programmed colors or patterns that are permanently saved within the system. The "Custom" option will allow the user to choose their own color or pattern for a saved program.

#### Programs

Each number represents a color or combination of colors to display on each strand of Trimlight.

#### Movement Style

A prolonged press on any program will produce a screen similar to below that allows the user to choose whether they would like the color or color patterns to "Gradual" change between colors, or "Jump" through the colors, "Strobe" flash the chosen colors, "Fade in and out" of the colors. This feature is available for all programs whether in the default section or the custom section. For a solid/static color. Ensure that one color is selected and the style

is set for "jump".

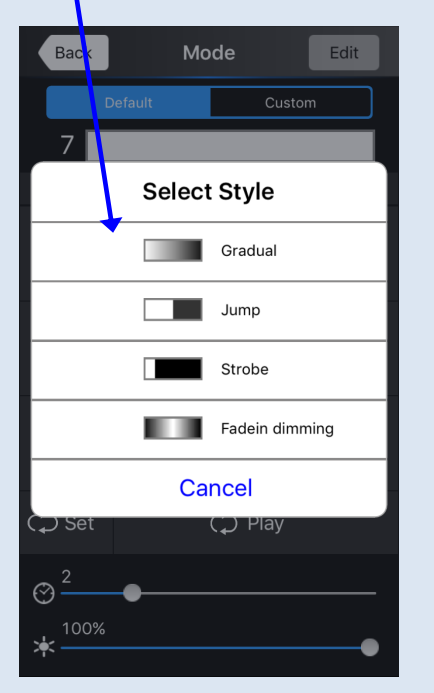

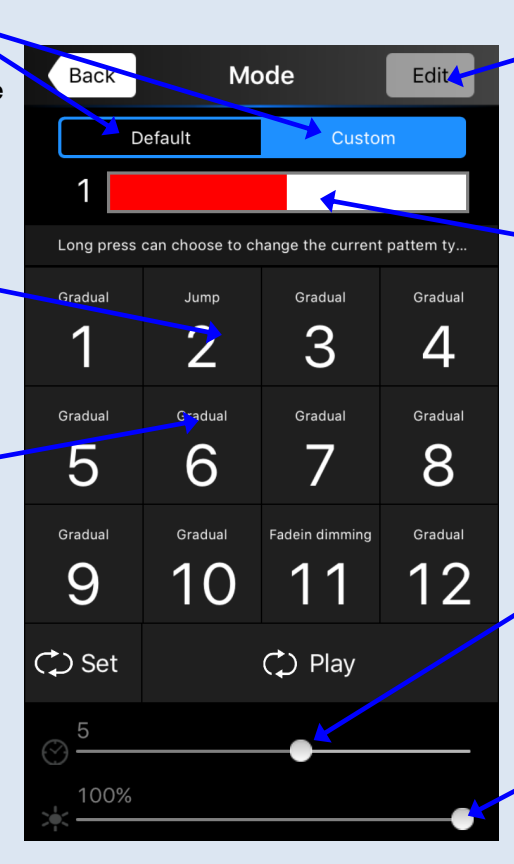

#### Edit Feature

This button will allow you to edit the chosen color pattern in a program. This feature is only available in the "Custom" program list.

#### Color Indicator

This bar will show the user what colors are within the program that has been chosen. One solid color indicates a single color. The picture on shown here would indicate the program has two colors, red and white.

### Timing

This feature allows the user to control the timing between flashing or color changing of any pattern or movement style.

#### **Brightness**

Allows the user to adjust the brightness of each program.

#### Custom Color Edit Screen

When editing a "custom" program. You can change any color of the program by simply dragging your finger throughout the color selection chart to find the right color.

You can also use the "Color Code Bar" to specifically enter in a number. For example, Warm White is difficult to find but using the code shown to the right can produce a warmer color of white.

These boxes indicate the colors that will be included in the pattern. For every box that includes a color this will be the pattern that will be repeated within the chosen mode key. To remove a color, long press on the undesired color.

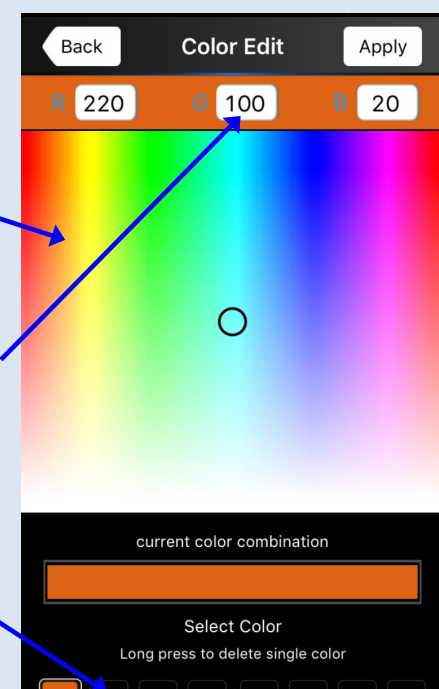

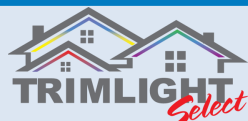

# Timer Setting

**The following instructions should help you understand how to set the automatic timer function.** Step #2

#### Step #1

Choose the Scene icon on the main screen, Label Scenes 1-3 any holiday or desired title to allow you to easily recognize it. Label Scene 4 as OFF

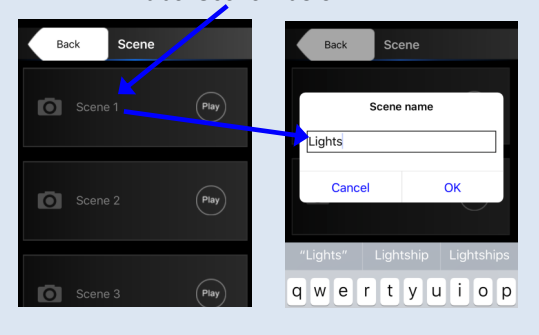

#### Step #4

From the Main Screen, Go to the MORE icon, Choose TIMING SETTING

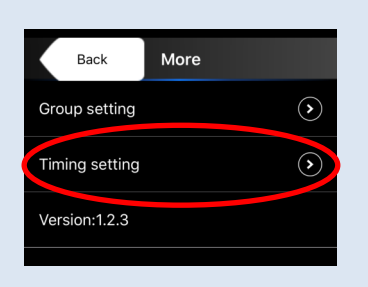

# Step #7

Choose the days of the week you would like the timer to turn the scene on.

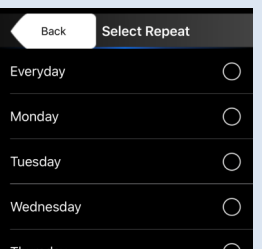

# Step #10

If programmed correctly, It will show both timing sequences on the TIMING page similar to this example that is set to turn ON at 6:00 PM and to turn OFF at 8:03 PM

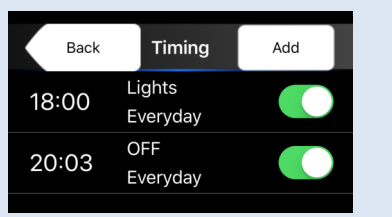

With your system on and a desired color or pattern chosen and running. Use the orange star on the main screen and push save to any

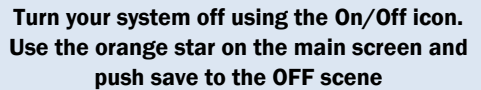

Step #3

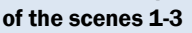

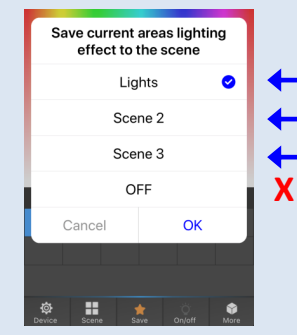

Step #5 Click on the icon to ADD. Choose the time you would like the system to turn ON. These

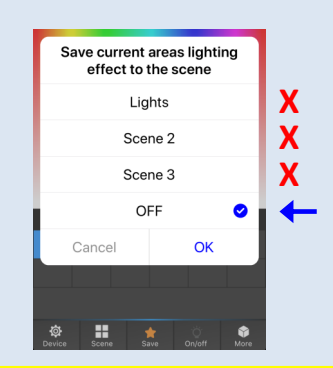

# Step #6

Choose the Scene that you would like to have come on. This is the scene you set up on Step #2. Once the chosen scene is highlighted,

choose the Back icon on the top.

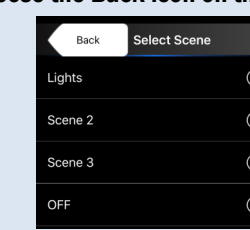

# Step #8

If programmed correctly, It will show the timing sequence on the TIMING page.

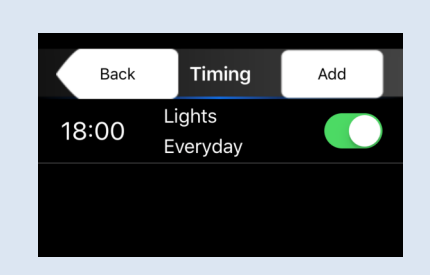

# Step #9

Follow Steps #5-#7 again to create your OFF timing. Ensure to choose the time of night you want the system to TURN OFF. When choosing which SCENE to use, Choose the OFF (Scene 4) that was set up during Step #3

#### **HINT**

If you want to keep the timing sequence for the next holiday but do not want the system to turn ON between holidays, toggle the switches to turn off the sequence until you desire to use them again.

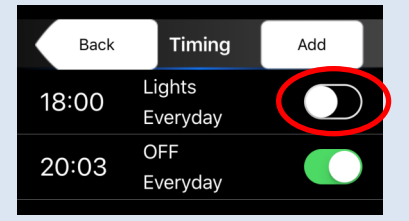

# Changing the Pattern

When you are ready to change the color of the lights that will turn on with your timer, select the color or pattern of your choice and follow Step #2 again and save it to the Scene that is on the timing sequence.

You can add multiple timing sequences for Trimlight Downlighting or Trimlight Select alone.

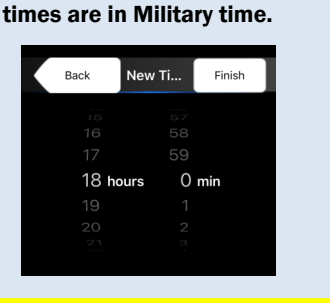